# **Digital Die Cuts**

**[www.digitalscrapper.com](http://www.digitalscrapper.com/blog/die-cuts)**/blog/die-cuts

#### **Digital Die Cuts**

By Nannette Dalton

About a year ago my husband bought me a Silhouette Cameo. It has opened up a whole new world of crafts for me—and along with that, a whole new way of looking at digital scrapping.

I love translating things from the paper world into the digital world. One of the fun looks you get with a cutting machine is when you meld shapes and fonts together to create something that the machine can cut out with everything staying attached. Let me show you how to re-create this same look in Adobe Photoshop and Elements. You know me; I love to have my cake and eat it too.

# **Step One: Prepare the Workspace**

- Create a new 4 x 5 inch document (File > New > Blank File) at 300 ppi with a transparent background. (Photoshop: Choose File > New.)
- Click on the Foreground Color Chip to open the Color Picker.
- In the dialog box, choose a shade of Gray and click OK.

#### **Step Two: Make a Shape**

- Get the Rounded Rectangle tool.
- In the Tool Options, set the Style to None and click on the Create New Shape Layer icon. (Photoshop: Set the Tool Mode to Shape and the Path Operations to New Layer.) Open the Geometry Options and choose Fixed Size. Set the Width to 940 px and the Height to 420 px. Set the Radius to 120 px.
- On the document, click and drag slightly to create the rounded rectangle shape.

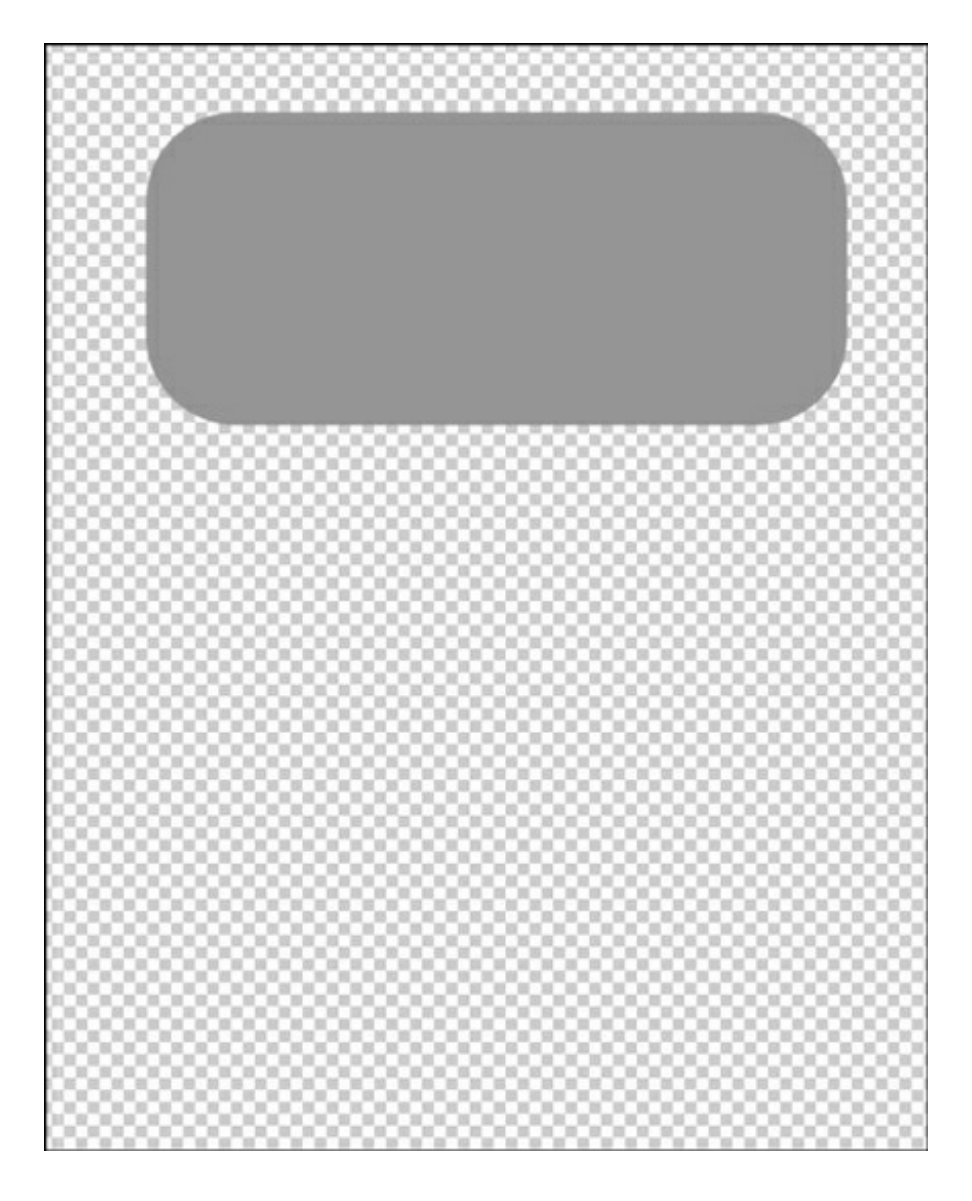

## **Step Three: Add a Stroke**

- In the Layers panel, Ctrl click (Mac: Cmd click) on the thumbnail of the shape layer to get a selection outline.
- Click on the Create a New Layer icon.
- In the Menu Bar, choose Edit > Stroke (Outline) Selection. (PS: Choose Edit > Stroke.)
- In the dialog box, set the Width to 40 px. Click on the Color Chip, choose white, and click OK. Set the Location to Center, the Blending Mode to Normal, and the Opacity to 100%. Click OK.
- Press Ctrl D (Mac: Cmd D) to deselect.

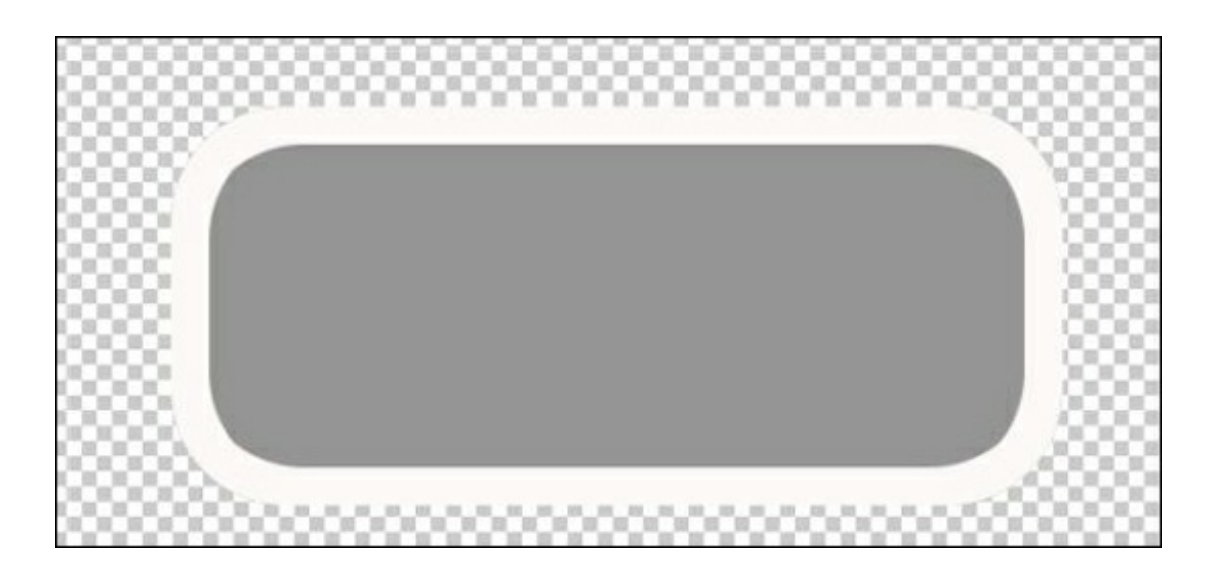

## **Step Four: Add a Frame**

#### **Photoshop Elements Only:**

- In the Layers panel, click on the shape layer and drag it to the Trash icon.
- Click on the Foreground Color Chip to open the Color Picker.
- In the dialog box, choose a shade of Gray and click OK.
- Get the Rounded Rectangle tool.
- In the Tool Options, set the Style to None and click on the Create New Shape Layer icon. Open the Geometry Options and choose Fixed Size. Set the Width to 940 px and the Height to 940 px. Set the Radius to 120 px.
- On the document, click and drag slightly to create the rounded rectangle shape below the stoke layer.
- Get the Move tool.
- On the document, click on the new shape and drag to position it slightly on top of the stroke.

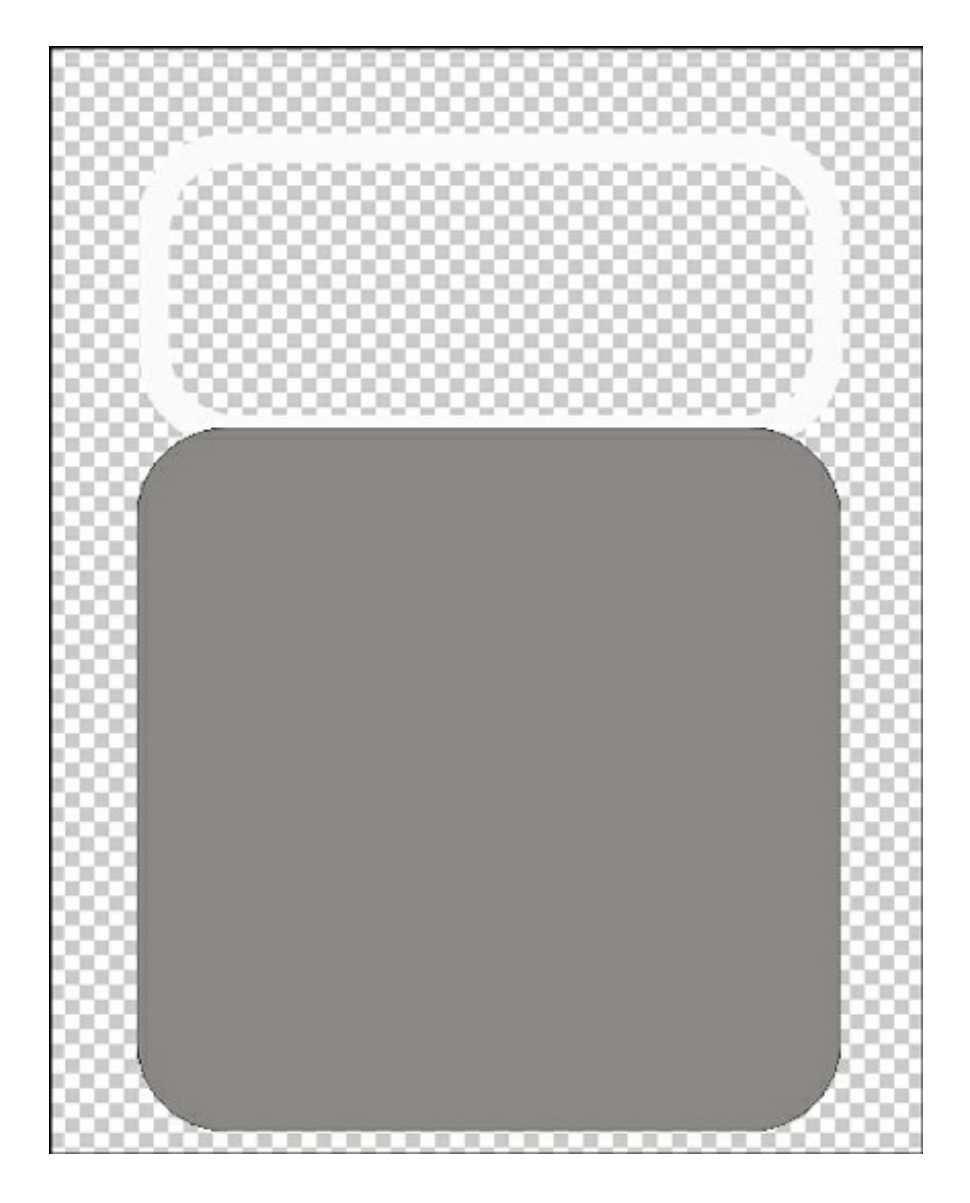

#### **Adobe Photoshop Only:**

- In the Layers panel, activate the shape layer.
- In the Menu Bar, choose Window > Properties.
- In the Properties panel, set the Height to 940 px.
- Get the Move tool.
- On the document, click on the shape and drag to position it slightly under the stroke layer.

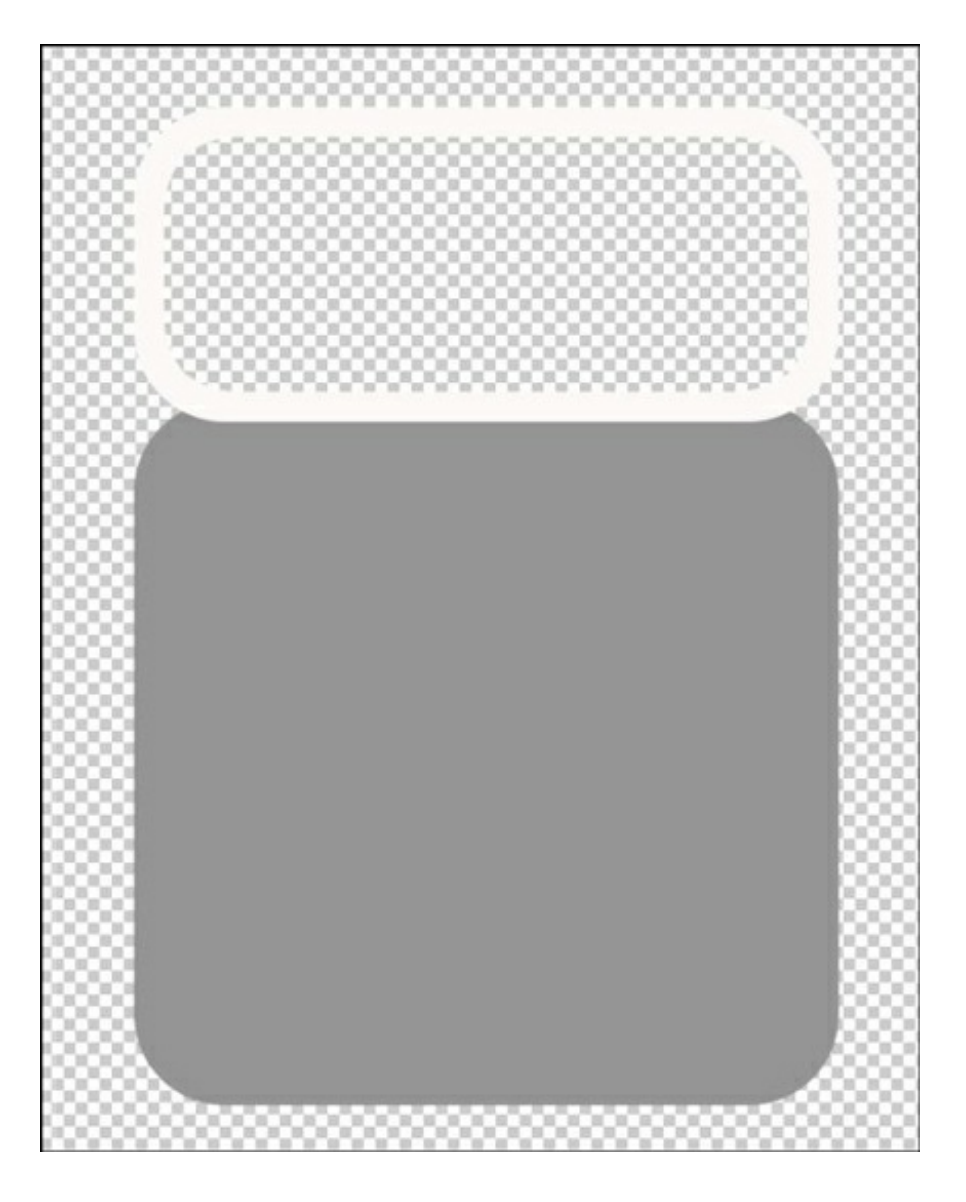

# **All Programs:**

Repeat Step Three to add a stroke above the shape layer.

![](_page_5_Picture_0.jpeg)

#### **Step Five: Save the Template**

- In the Layers panel, while holding down the Ctrl key (Mac: Cmd key) activate all the layers except the gray shape layer.
- Press Ctrl E (Mac: Cmd E) to merge layers.
- In the Menu Bar, choose File > Save As.
- In the dialog box, enter a file name such as "layered-frame-template" and choose a location for the file. Set the Format to Photoshop, check Layers, and click Save.

#### **Step Six: Decorate and Flatten Frame**

- Add text and shapes to your frame making sure that they touch the edge of the frame. The font I used on my frames is This Font is Bold by Darcy Baldwin.
- In the Layers panel, while holding down the Ctrl key (Mac: Cmd key) activate all the layers except the gray shape layer.
- Press Ctrl E (Mac: Cmd E) to merge layers.
- Add a small drop shadow to the merged layer.

You now have a frame template to use on your scrapbook pages.

Use the template layers as clipping masks. For more information about using grayscale templates and clipping masks, click [HERE](http://digitalscrapper.com/create/how-to-use-grayscale-templates/).

![](_page_6_Picture_4.jpeg)

Have fun making all kinds of "cut files" for your digital pages.

\*\*Added Bonus: If you own a Silhouette, save the merged layer of the template as a .png file. You can then import it into the Silhouette Studio software and cut it out—it's a great way to do hybrid projects.

![](_page_7_Picture_0.jpeg)

**Credits: Page & Photos:** Nannette Dalton **Kit:** [Make](http://www.digitalscrapper.com/shoppe/Make-A-Wish-Kit.html) A Wish by Kim Broedelet **Extras:** All [Stitched](http://www.digitalscrapper.com/shoppe/All-Stitched-Up.html) Up by Susie Roberts **Font:** This Font is Bold **Software:** Photoshop Elements 12, Adobe Photoshop CC 2015